[软件升级](https://zhiliao.h3c.com/questions/catesDis/86) **[zhiliao\\_xv35y](https://zhiliao.h3c.com/User/other/23007)** 2018-11-25 发表

# 组网及说明

## **1 配置需求或说明**

### **1.1 适用的产品系列**

本案例适用于如MSR2020、MSR2040、MSR3020、MSR3040、MSR5040、MSR5060等MSR20、 MSR30、MSR50系列的路由器。

#### **1.2 配置需求及实现的效果**

根据现场实际需求,需要升级路由的软件版本。 注: 升级过程中不要中途对设备断电!!

### **2 组网图**

操作连线:使用正常的RJ-45水晶头的网线,一端连接设备的g0/0口,针对不同的设备,上传版本可能 对接口有所要求,建议使用g0/0口,然后配置个人的pc对应的ip地址为192.168.1.2,掩码为255.255.2 55.0, 另外需要能够登录设备的命令行界面, 此处以console线为例, console线一段连接设备的consol e口,另一端连接自己的个人pc,然后登录设备的命令行执行对应的操作。

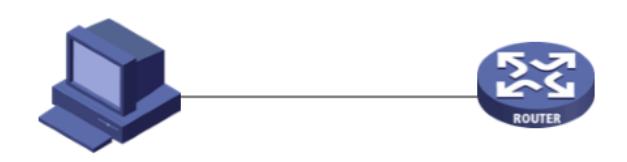

个人PC IP地址为 192.168.1.2/24

MSR 2600-10 WINET路由器 管理地址192.168.1.1/24

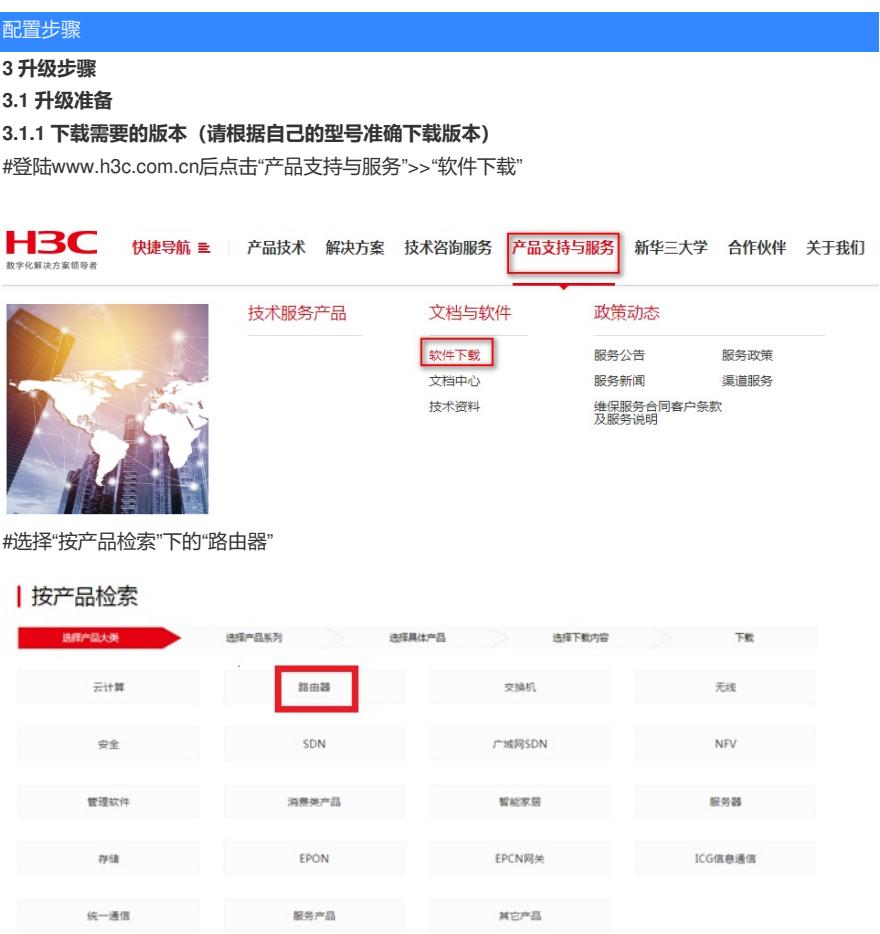

#### #根据型号选择对应的路由器型号

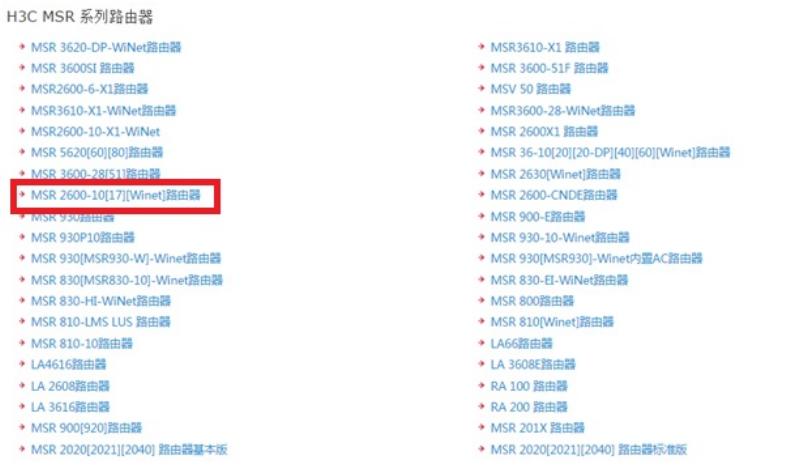

下载对应的版本信息, 所需要的用户名为: yx800 密码: 01230123:

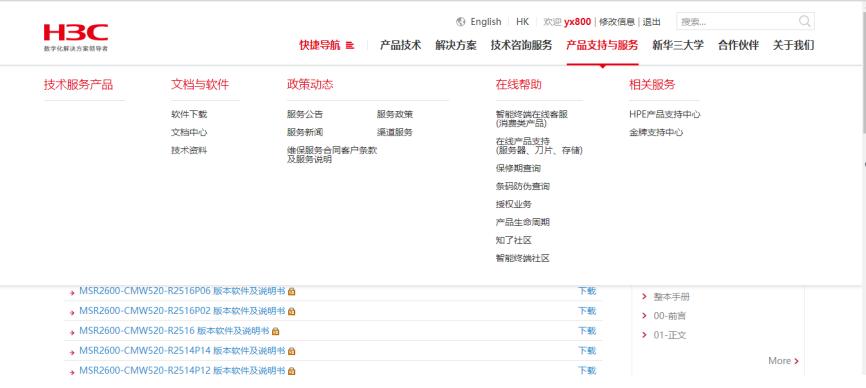

#本案例制作时,已获取MSR2600-10-winet的Release2516p19版本文件

#### **3.1.2 在Bootware下通过以太网口利用TFTP导入系统文件**

#本案例使用3CD软件,选择TFTP方式导入版本文件(电脑防火墙注意关闭)

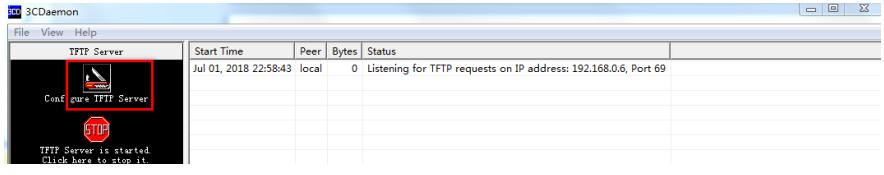

#选择需要导入的文件MSR2600-CMW520-R2516P17.bin文件的路径

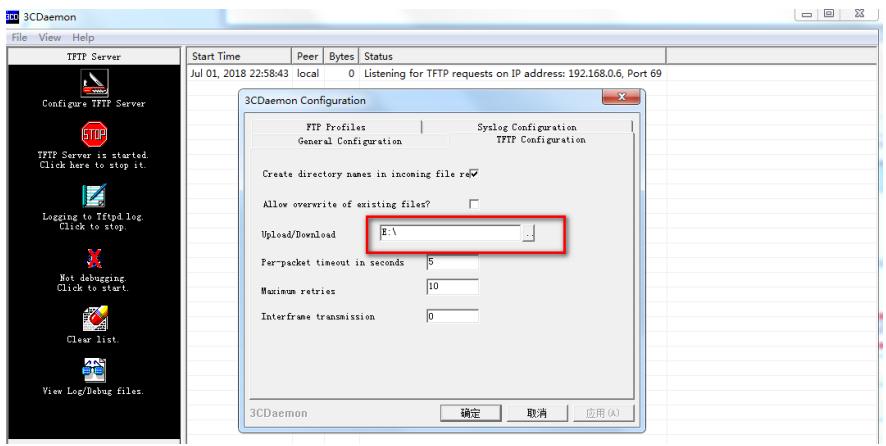

#在设备出厂前,管理口的IP地址为192.168.1.1/24。可将电脑直连此接口上,并设置相同网段的IP地 址。(本案例电脑直连G0接口,实际组网中也可以使用别的接口)。

#Console线如何连接设备,可参考1.1.1 Console方式登录设备方法"Console登录设备方法"章节。 #在设备启动过程中,当命令行界面出现"Press Ctrl+B to enter extended boot menu..."时,电脑立即键 入<Ctrl+B>,按下<Enter>键后,系统将进入BootWare主菜单在BootWare主菜单下键入<3>,可以进 入以太网口子菜单,系统显示如下:

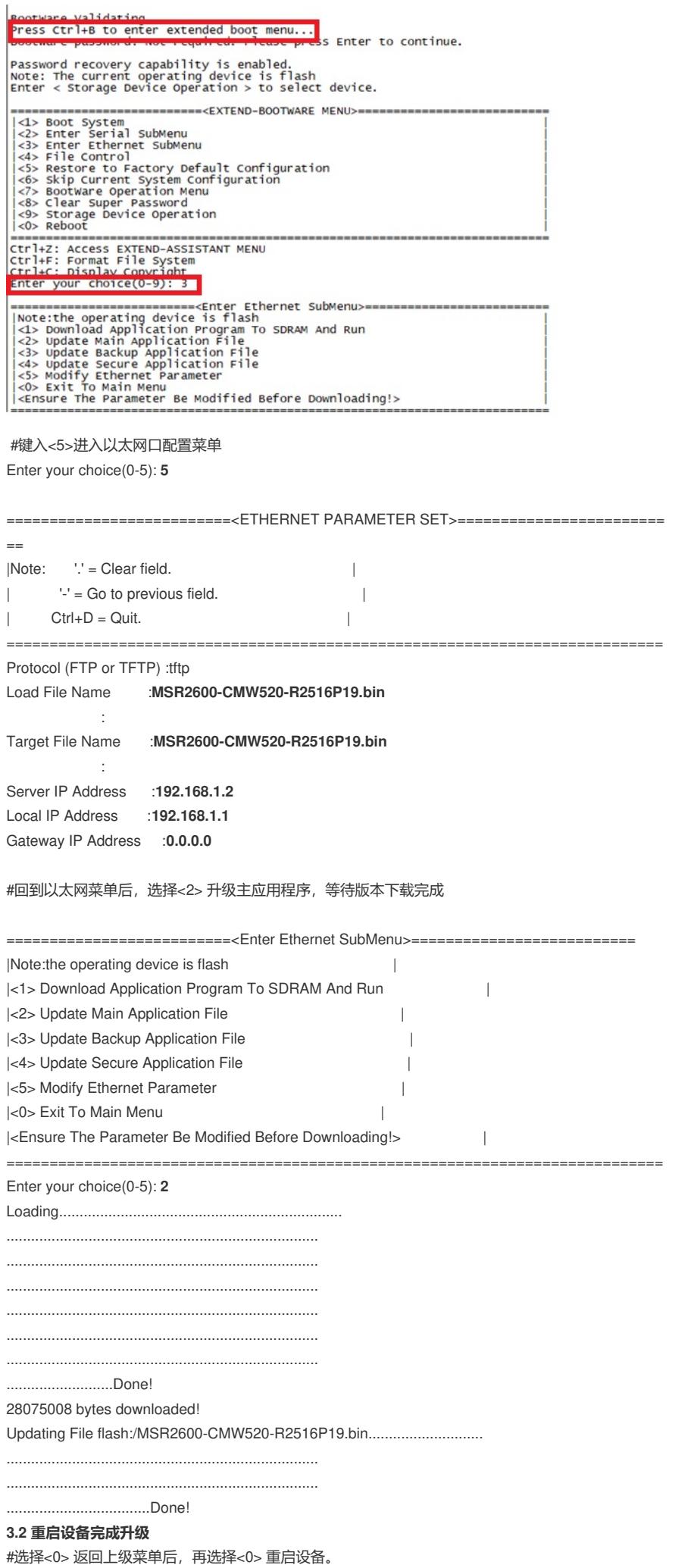

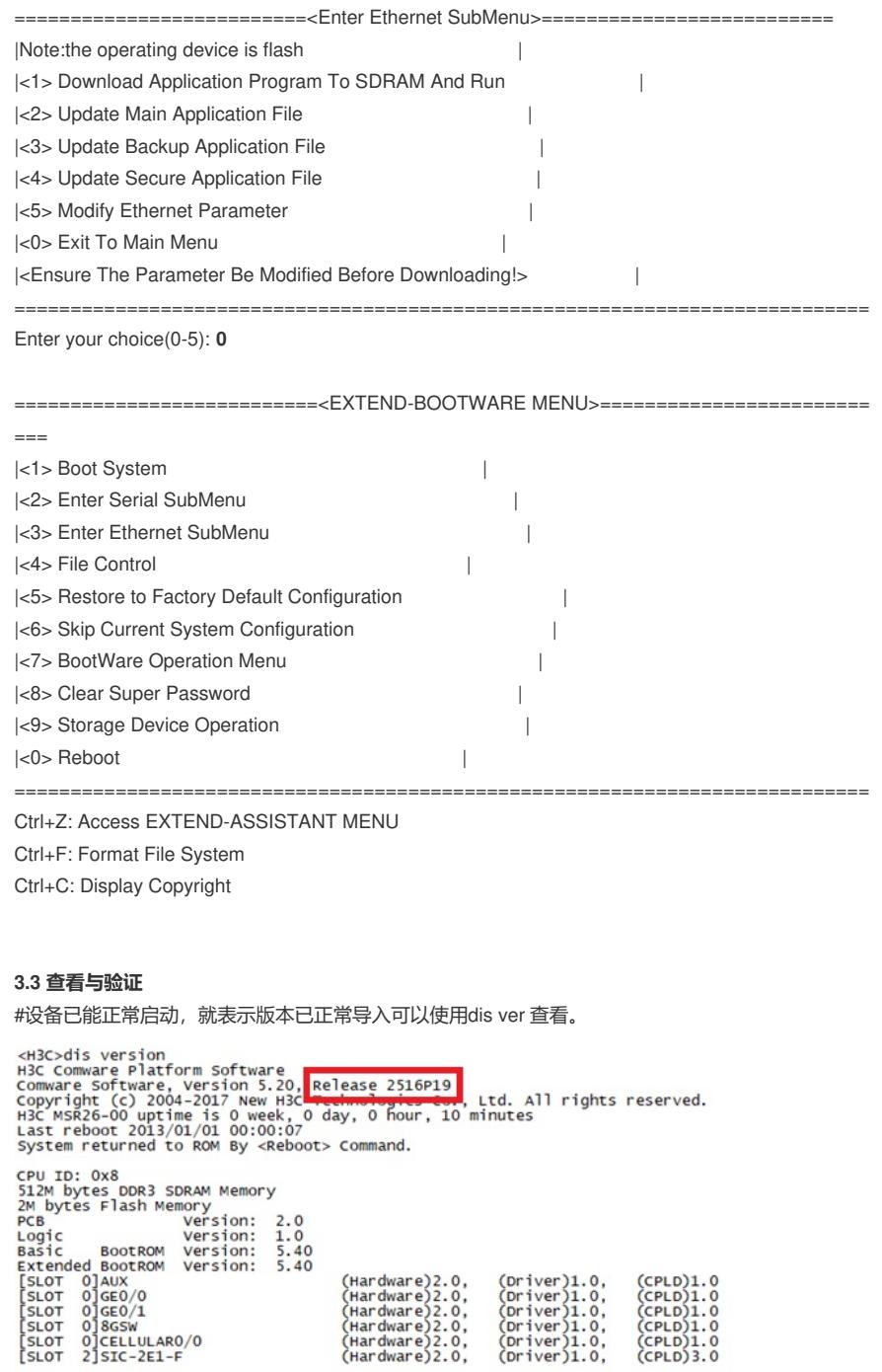

配置关键点